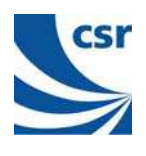

# BlueLab™

# BlueLab™ v3.2 Combined AV Headset

User Guide

May 2005

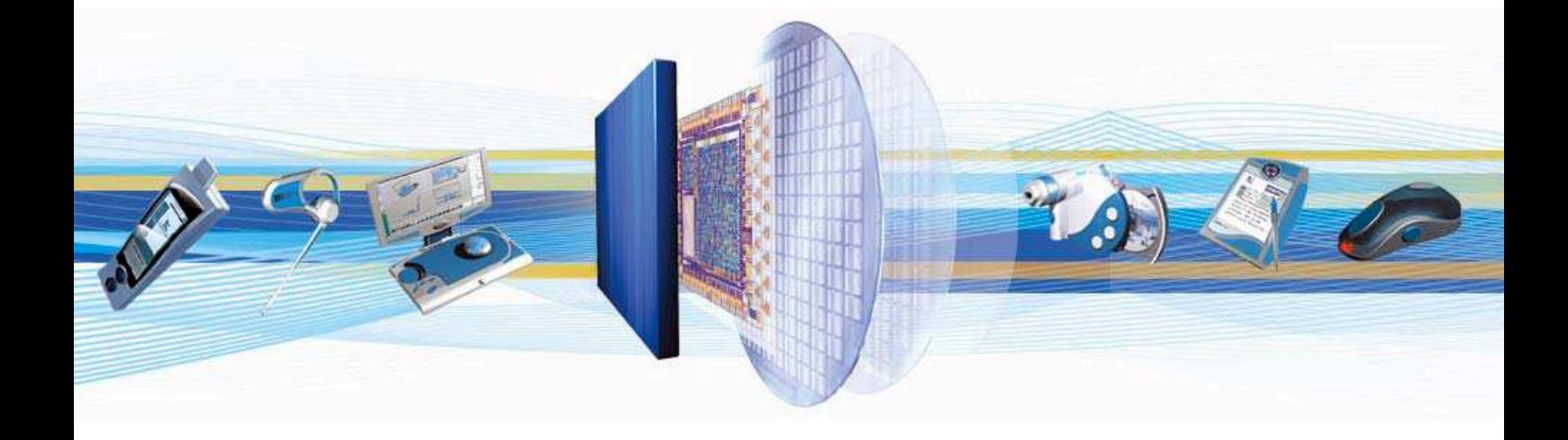

## **CSR**

Churchill House Cambridge Business Park Cowley Road Cambridge CB4 0WZ United Kingdom

Registered in England 3665875

Tel: +44 (0)1223 692000 Fax: +44 (0)1223 692001 [www.csr.com](http://www.csr.com/home.htm)

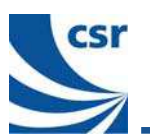

## **Contents**

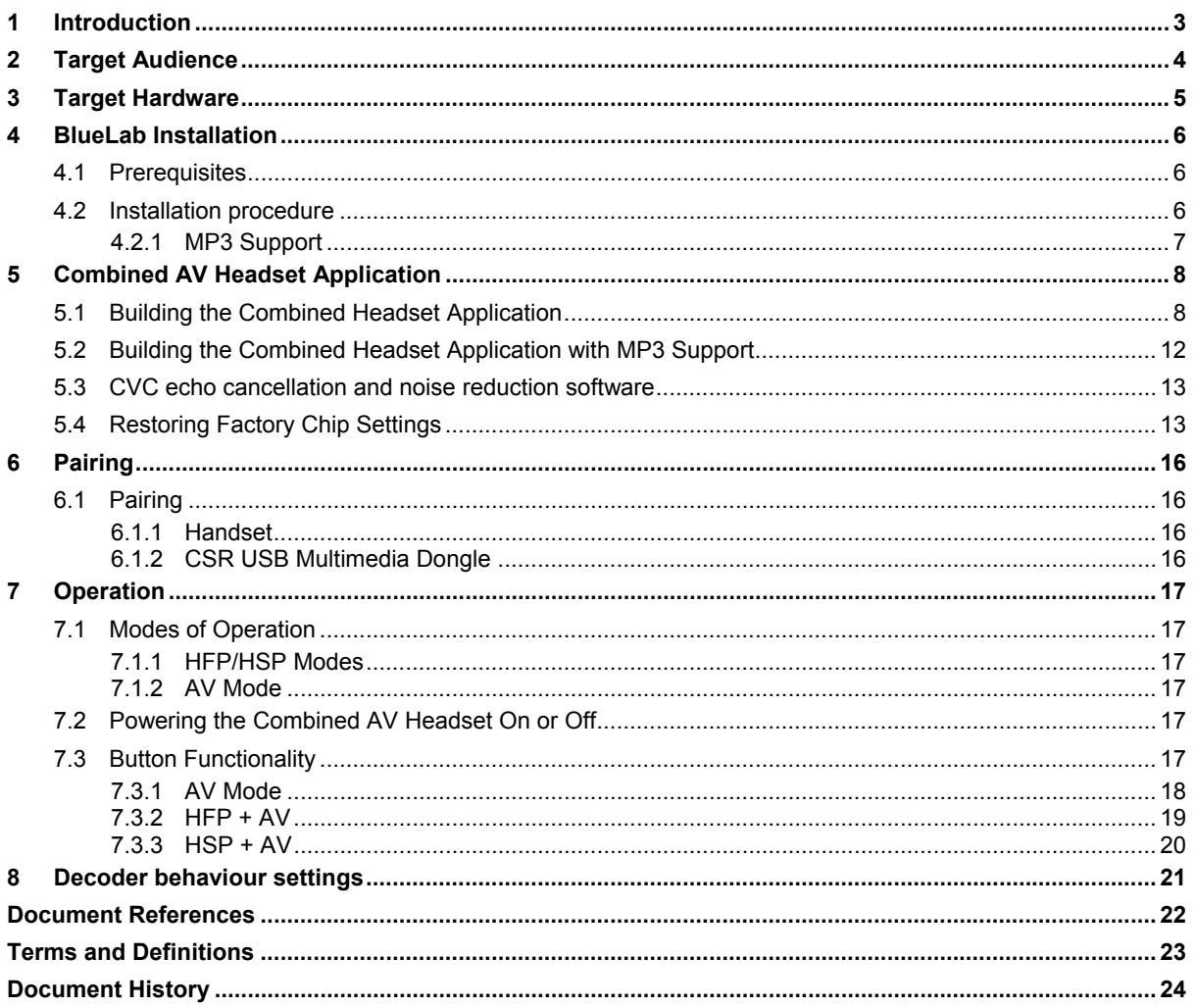

#### **List of Figures**

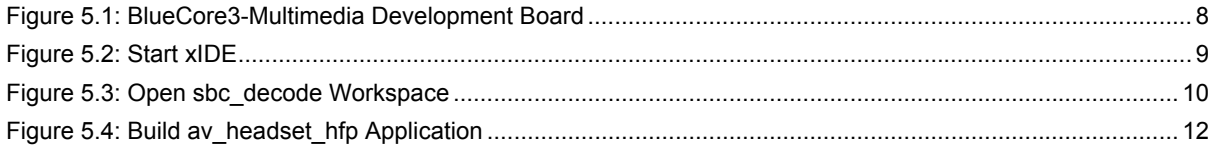

#### **List of Tables**

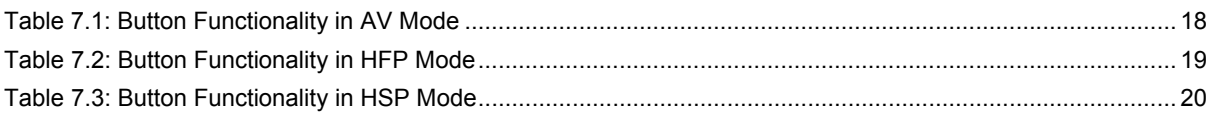

<span id="page-2-0"></span>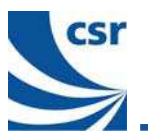

## **1 Introduction**

This document provides information on the Combined AV Headset application that accompanies BlueLab™ v3.2. This document describes how to compile, download and run the application.

The application demonstrates to product developers the features of **BlueCore™3-Multimedia**. The application is a starting point for product development programs. It is envisaged that product developers may define their own Man Machine Interface (MMI) and add such features as battery monitoring to create a finished end-product.

<span id="page-3-0"></span>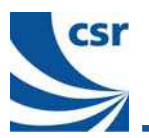

## **2 Target Audience**

The target audience for this document is hardware and software developers using the Combined AV Headset application that accompanies BlueLab v3.2 as a basis for their own product developments.

<span id="page-4-0"></span>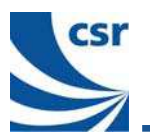

## **3 Target Hardware**

The target hardware is CSR's BlueCore3-Multimedia Development Board (DEV-PC-1307 Rev C). The user will also need a suitable AV source capable of providing a Bluetooth<sup>®</sup> wireless technology-compliant SBC encoded audio stream.

**Note:** CSR's BlueCore3-Multimedia Development Board (DEV-PC-1307 Rev A) is not suitable to run this application. The microphone input circuit does not work on this revision of the board.

<span id="page-5-0"></span>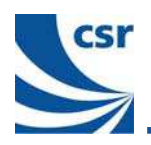

## **4 BlueLab Installation**

This chapter provides guidance on the installation of xIDE as supplied on the BlueLab CD-ROM.

### **4.1 Prerequisites**

BlueLab xIDE should be installed on a PC running Windows 2000 or Windows XP.

CSR recommend that 150Mbytes of free disk space is available.

**Note:** A typical BlueLab installation requires 125Mbytes and each application built will need approximately 10Mbytes of additional space.

A minimum of Windows Power User privileges is required to install the software correctly.

**Note:** If you are unsure of your current level of privileges, please contact your system administrator.

New BlueLab installations can coexist with previous releases provided they are installed in different directories. The use of a convention such as C:\BlueLabversion (eg  $C:\Bbb B \leq B$ ) to create the program folder will avoid conflict between versions.

**Note:** Spaces in folder names of the directory path are not supported ie you should not try to install the software in a directory which itself has spaces in its name or is contained within a folder that has spaces in its name eg xIDE cannot be successfully installed in the Program Files directory.

### **4.2 Installation procedure**

CSR recommend that any applications running on the PC are closed before installing the BlueLab software.

- 1. Insert the Bluelab CD-ROM into the computer's CD drive.
- 2. Right-click on the Windows Start menu and explore the CD-ROM.

The CD-ROM contains PDFs of the Bluelab documentation and the BlueLab executables.

- 3. Double-click on BlueLab-3.2.exe file to launch the Setup wizard, which will guide you through the rest of the installation process.
- 4. Follow the on-screen instructions, clicking **Next** to continue.

For a first time installation, CSR recommend that the default settings are accepted.

- 5. When the VM and DSP libraries have been built, the PC the Setup Wizard will display the final setup screen.
- 6. Click **Finish** to complete the installation.

If the default option to install the Serial Peripheral Interface (SPI) device driver was accepted, the PC must be restarted to complete the installation.

<span id="page-6-0"></span>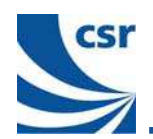

### **4.2.1 MP3 Support**

The Digital Signal Processor (DSP) libraries required to build the MP3 decoder must be obtained and installed separately (please contact the support channel for details).

They contain MP3 technology which incorporates intellectual property owned by Thomson and/or Fraunhofer Gesellschaft.

Supply of this product does not convey a license under the relevant intellectual property of Thomson and/or Fraunhofer Gesellschaft nor imply any right to use this product in any finished end user or ready-to-use final product. An independent license for such use is required. For details, please visit [http://www.mp3licensing.com](http://www.mp3licensing.com/).

### **4.2.2 Wolfson external CODEC support**

The Combined AV application shipped with BlueLab v3.2 includes support for the Wolfson (WM8731) CODEC.

To enable support for the Wolfson CODEC simply add WOLFSON\_CODEC to the list of **Define symbols** in the **Project Properties** (as shown below) before building the application.

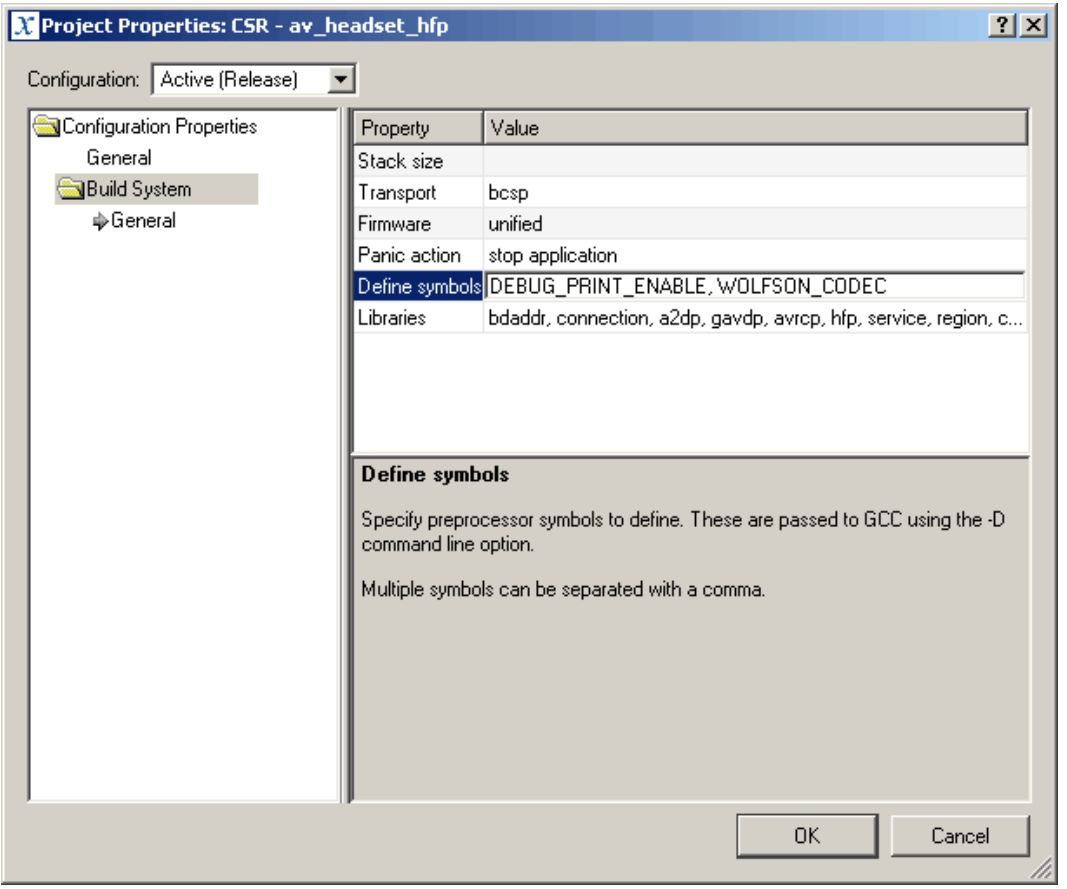

<span id="page-7-0"></span>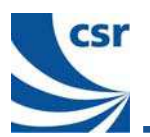

## **5 Combined AV Headset Application**

When BlueLab v3.2 has been successfully installed, the Combined AV Headset application can be built and executed using the application source code, shipped with BlueLab v3.2.

This section guides you step-by-step through the process of building and executing this application.

The application implements the following profiles:

- **E** Headset Profile
- **Handsfree Profile**
- **E** Advanced Audio Distribution Profile
- ! Audio/Video Remote Control Profile

This enables stereo music to be streamed to the headset with the ability to accept and make telephone calls via a Bluetooth-enabled mobile phone.

### **5.1 Building the Combined Headset Application**

#### **Step 1: Connect BlueCore3-Multimedia Development Board**

- 1. Connect your BlueCore3-Multimedia Development Board to your PC per the instructions supplied with the development kit.
- 2. Ensure that you have connected the mini-USB connection and the SPI connection.
- 3. Turn on the board and ensure that the jumpers are configured as shown in Figure 5.1.

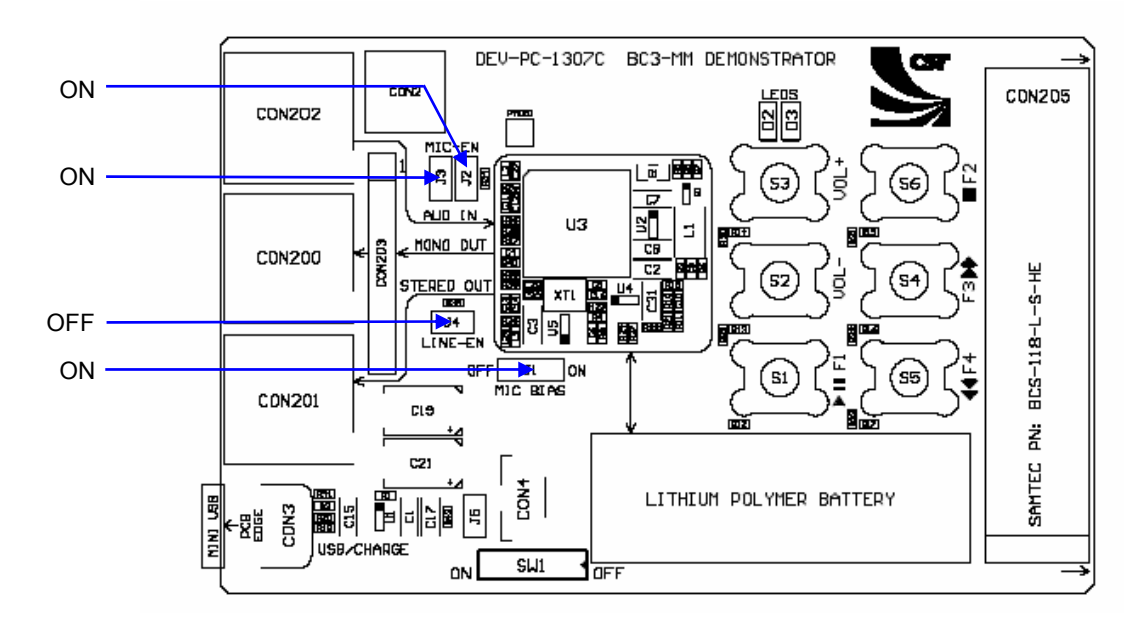

<span id="page-8-0"></span>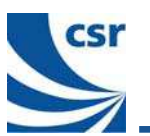

#### **Step 2: Start xIDE**

Double-click on the **xIDE** icon on your desktop or from the **Start / Programs** menu.

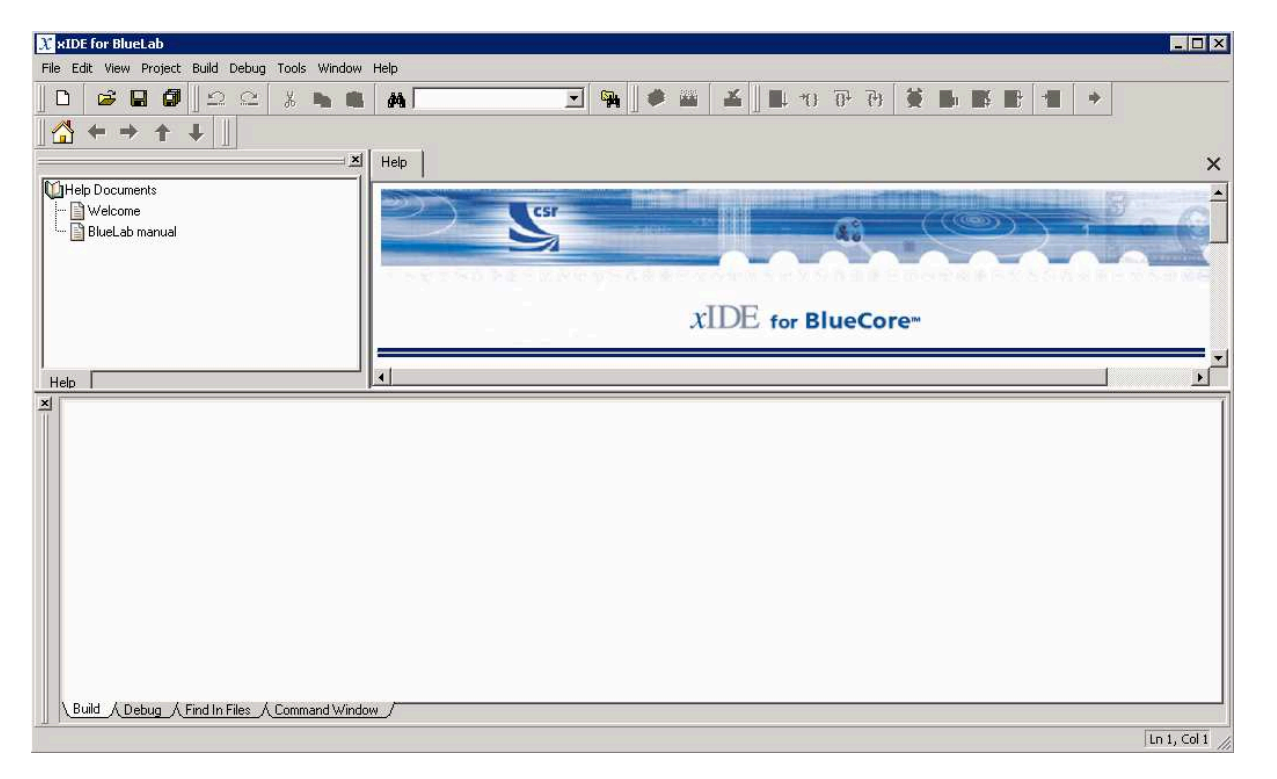

**Figure 5.2: Start xIDE** 

If previous application development work has been carried out on the BlueCore3-Multimedia Development Board, CSR recommends that you restore the factory setting of the BlueCore chip.

A .psr file has been added to BlueLab v3.2 to simplify this process, for further information see section [5.3.](#page-12-0)

<span id="page-9-0"></span>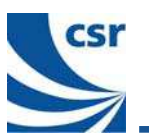

#### **Step 3: Open sbc\_decode Workspace**

Select Project / Open Workspace, navigate to \BlueLab\apps\av\_headset\_hfp and select sbc\_decoder.xiw.

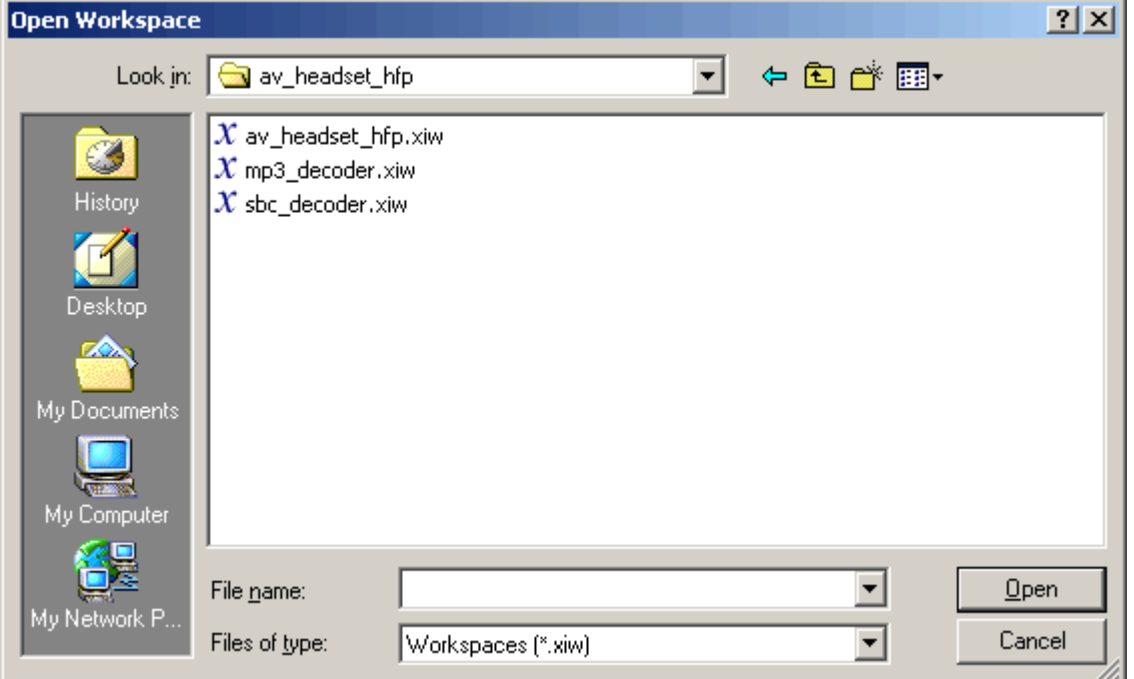

#### **Figure 5.3: Open sbc\_decode Workspace**

#### **Step 4: Optional – set streaming options**

Three options are defined in the code to control the latency/robustness of the DSP buffer operation. By default this is set to maximum robustness (STREAMING\_MAX\_RANGE\_AND\_ROBUSTNESS).

If this option is acceptable proceed to step 5.

**Note:** Only one option can be defined when building the project.

However, if a reduction in latency is required, two other options are available as defined by STREAMING STANDARD LATENCY and STREAMING LOW LATENCY.

**Note:** The values controlled by these definitions can be changed in the code, if required

To implement one of these options add the required definition to the Define symbols field in the Project Properties dialogue:

4.1. Select **Project \ Properties** 

The Properties dialogue appears:

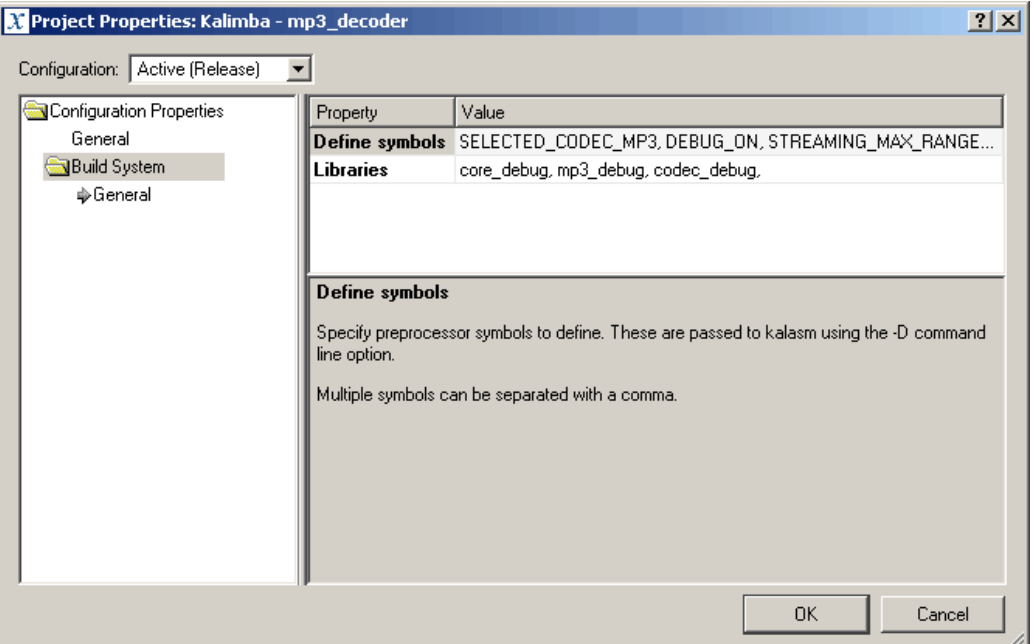

- 4.2. Delete the existing definition.
- 4.3. Enter the required definition to the Define symbols field

#### **Step 5: Build sbc\_decoder DSP Application**

Select **Build** / **Build** or press **F7** to build the sbc\_decoder DSP application.

Note: If the MP3 add-on has been installed xIDE will not download the av headset hfp application if the mp3\_decoder.xiw has not been built, see section [4.2.1](#page-6-0).

If the MP3 add-on has not been installed proceed as described in step 5.

#### **Step 5: Open av\_headset\_hfp Workspace**

Select **Project** / **Open Workspace**, navigate to \BlueLab\apps\av\_headset\_hfp and select av headset hfp.xiw.

<span id="page-11-0"></span>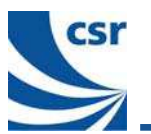

#### **Step 6: Build av\_headset\_hfp Application**

Select **Build / Build** menu or press **F7** to build the av\_headset\_hfp VM application.

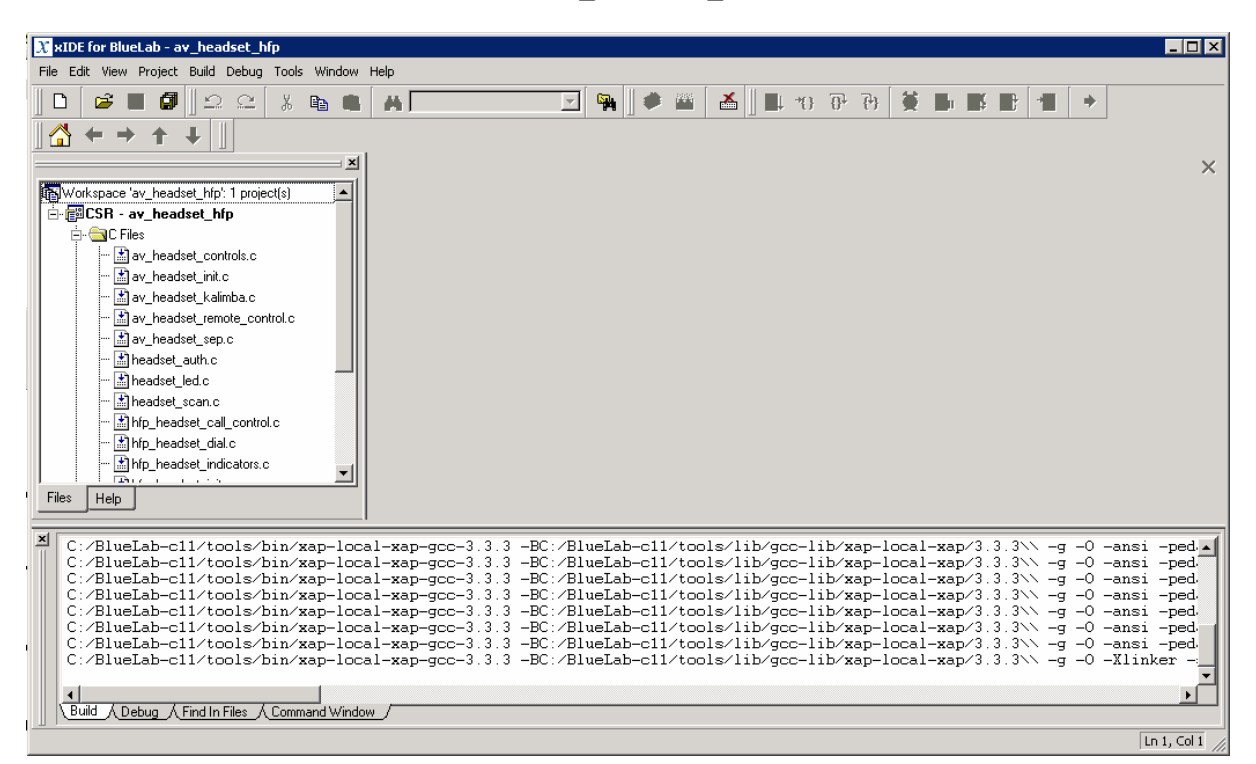

#### **Figure 5.4: Build av\_headset\_hfp Application**

#### **Step 7: Download and Execute Combined AV Headset Application**

Select **Run** from the **Debug** menu or press **F5** to download and execute the application. The application image (including the DSP code built in Step 3) will be downloaded to the BlueCore3-Multimedia development board connected to your PC.

### **5.2 Building the Combined Headset Application with MP3 Support**

The DSP libraries required to build the MP3 decoder must be obtained and installed separately (please contact the support channel for details).They contain MP3 technology which incorporates intellectual property owned by Thomson and/or Fraunhofer Gesellschaft.

**Note:** The Combined Headset application does not need to include the MP3 support code and can be built using just the sbc  $decoder.xiv$  as long as the MP3 add on executable has not been run.

Supply of this product does not convey a license under the relevant intellectual property of Thomson and/or Fraunhofer Gesellschaft nor imply any right to use this product in any finished end user or ready-to-use final product. An independent license for such use is required. For details, please visit [http://www.mp3licensing.com](http://www.mp3licensing.com/).

Note: Once the MP3 add-on has been installed the av headset hfp.xiw will not download without the mp3\_decoder.xiw having been built.

#### **Step 1: Installing the MP3 add-on**

Having installed BlueLab v3.2, install BlueLab 3.2-release-mp3.exe (available via your usual support channel).

<span id="page-12-0"></span>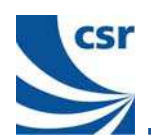

#### **Step 2: Building the MP3 decoder**

Build the MP3 decoder application by opening the mp3\_decode workspace and selecting build in xIDE. The mp3\_decode workspace can be built in exactly the same way as the sbc\_decode workspace in section 5.1 Step 4.

Once the mp3\_decode application has been built go back to section 5.1 step 3 and continue with building the av headset hfp application.

#### **5.3 CVC echo cancellation and noise reduction software**

To include CVC (Clear Voice Capture) echo cancellation and noise reduction simply add the define symbol INCLUDE CVC to the **Project Properties / Define symbols** field before building the av\_headset\_hfp.xiw project.

**Note:** The CVC software is supplied for demonstration purposes only, is time limited and will become inactive after processing data for five minutes.

The ParamMgr Utility can be used to fine tune the CVC code to optimise the performance based on the acoustic characteristics of your product. Please see the ParamMgr User guide (CSR reference blab-ug-007Pa).

### **5.4 Restoring Factory Chip Settings**

The factory settings can be restored using the PSTool application supplied with BlueLab v3.2.

To restore the factory default settings using PSTool:

1. Open the PSTool application.

**Note:** The PSTool.exe can be found in the BlueLab install directory \tools\bin\PSTool.exe

The Choose transport dialog appears:

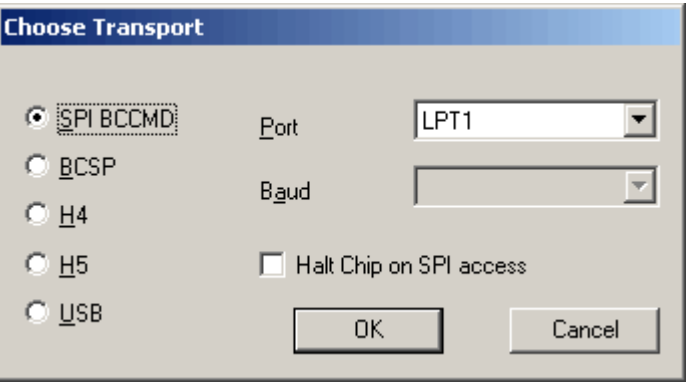

2. Select **SPI BCCMD** and **LPT1** as the transport settings and click **OK**.

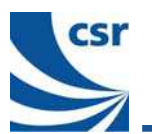

The PSTool application dialog appears:

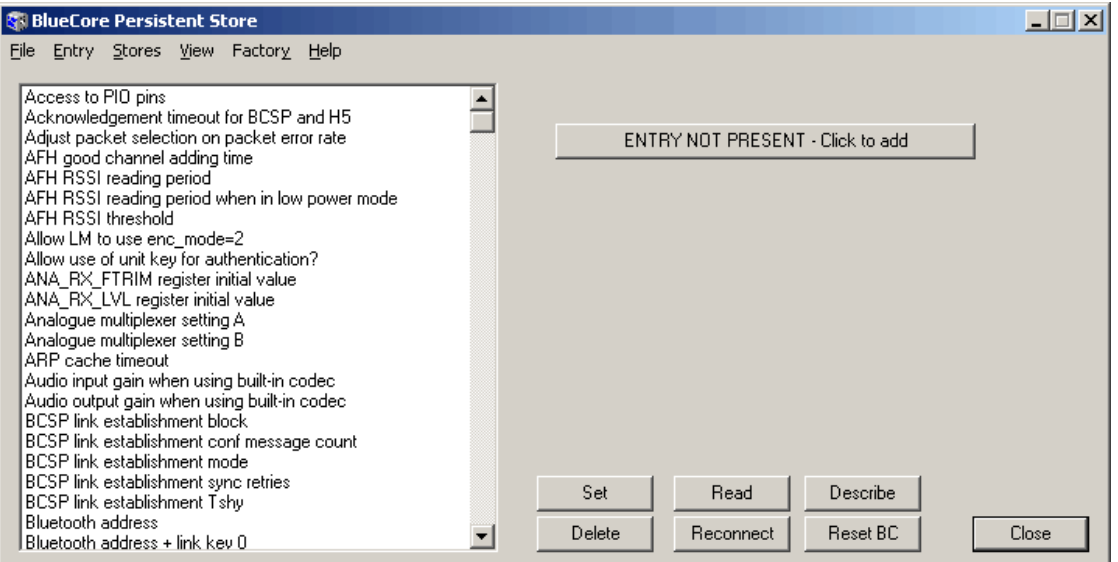

3. Select **Merge / File** menu:

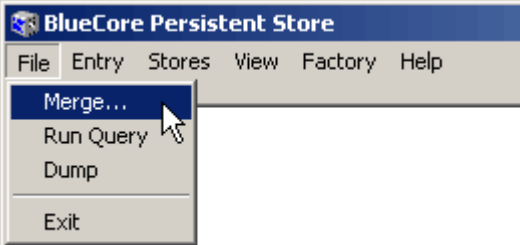

An 'Open Persistent Store File' dialog appears:

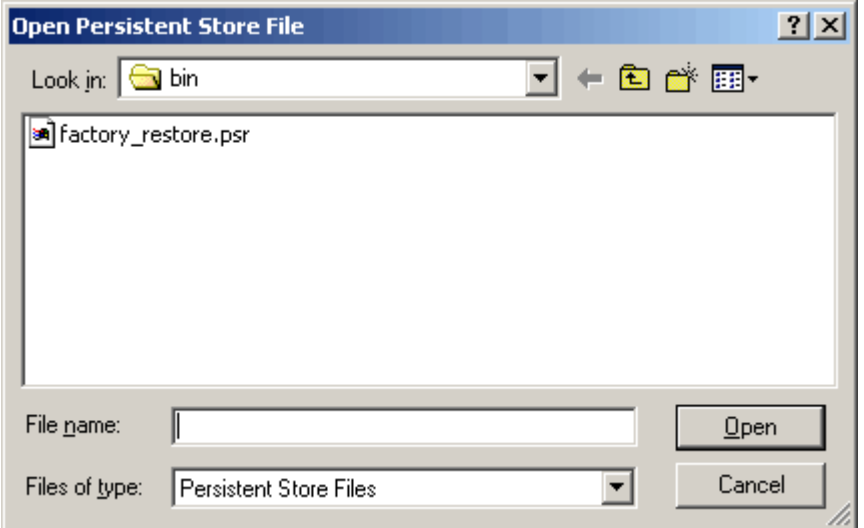

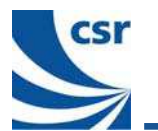

4. Browse to the location of the factory restore.psr file.

The file is located in the BlueLab install directory .....\tools\bin\factory\_restore.psr.

5. Select the file and click **Open**.

The PSkeys that may result in unexpected chip behaviour, will be restored to their factory defaults.

**Note:** This may take a few minutes.

<span id="page-15-0"></span>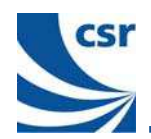

## **6 Pairing**

The Combined AV Headset Application is now running on the BlueCore3-Multimedia Demonstration Board. To stream audio and connect a mobile telephone to the headset, it needs to be paired.

Stop the application by pressing **Shift-F5**. This stops the application debugger and halts operation.

### **6.1 Pairing**

To make the headset discoverable for 60 seconds, hold down **VOL-** and **VOL+** and press the **Reset** button. The blue LED will begin flashing more rapidly indicating the device is discoverable. In this state the headset can be discovered by AV sources or a Bluetooth-enabled handset that supports the Headset or Handsfree profile.

### **6.1.1 Handset**

With the Combined AV Headset in discoverable mode, pair the handset with the headset. The Pin Code is 8888. Refer to the Instruction Manual supplied by the Handset manufacturer for further information on pairing.

### **6.1.2 CSR USB Multimedia Dongle**

The USB Multimedia dongle is supplied as part of the BlueLab3-Multimedia Development Kit. Plug this dongle into the USB port of your PC and start the  $avcontrol$ .  $exe$  application located in the following folder:

#### \BlueLab\tools\bin\

With the Combined AV Headset in discoverable mode, click on the **Discover New Headphones** button. The Multimedia dongle will locate the headset, pair and connect to the headset.

Note: By default a device running the av headset hfp application has a PIN of 8888. However, Multimedia dongles shipping with previous versions of BlueLab have a PIN of 4444.

If the devices fail to connect it is probable because the PINs are not matched.

The way to resolve this conflict is to change the entry in the  $av$  headset hfp.psr file that sets the PSKEY\_FIXED\_PIN. Change &035b = 0038 0038 0038 0038 to &035b = 0034 0034 0034 0034. When the application is run in xIDE the PIN will then be set to 4444.

<span id="page-16-0"></span>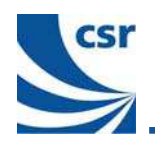

## **7 Operation**

### **7.1 Modes of Operation**

The actions performed by the buttons change dynamically, depending on the current mode of operation.

### **7.1.1 HFP/HSP Modes**

These modes of operation are active when there is no media stream active or whenever an HSP/HFP operation is performed while a media stream is active. These operations suspend the audio stream until the operation is complete. At this point, the media stream continues to play.

When initiating a Service Level Connection (SLC), the application will tries to connect using the HFP profile. If the handset does not support HFP, it tries HSP and, if that fails, the attempt to connect is aborted.

When the handset is connecting to the headset it accepts the connection for whatever profile the handset chooses.

It should be noted the CVC (Acoustic Echo Canceller and Noise Reduction) DSP algorithm can be compiled for inclusion into the  $av$  headset hfp reference application. Refer to section [5.3](#page-12-0) for compile instructions (default is CVC disabled).

### **7.1.2 AV Mode**

This mode of operation is active whenever a media stream is active.

### **7.2 Powering the Combined AV Headset On or Off**

To power the headset on, hold down the **Play/Pause** (**F1**) button for at least two seconds.

To power the headset off, hold down the **Stop** (**F2**) button for at least four seconds. The headset will only completely power down from that point when all current connections are closed, or a further timeout of five seconds occurs.

### **7.3 Button Functionality**

[Table 7.1,](#page-17-0) [Table 7.2](#page-18-0) and [Table 7.3](#page-19-0) define the button functionality while the headset is in the different operation modes.

**Note:** 

- Long press Button held for more than two seconds
- ! Short press Button held for less than two seconds

<span id="page-17-0"></span>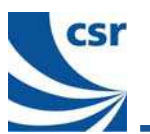

### **7.3.1 AV Mode**

[Table 7.1](#page-17-0) shows how the buttons operate while the headset is in AV Mode. Long presses have no effect, except for the **Volume** buttons.

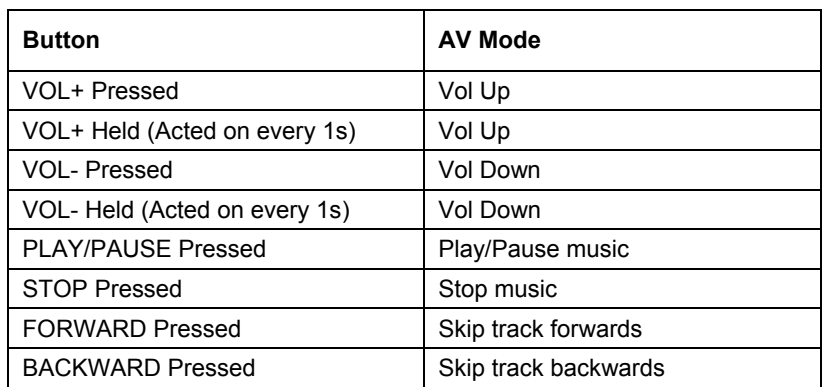

**Table 7.1: Button Functionality in AV Mode** 

<span id="page-18-0"></span>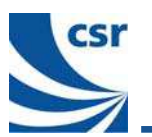

### **7.3.2 HFP + AV**

[Table 7.2](#page-18-0) shows how the buttons operate while the headset is in HFP Mode. It shows how the buttons operate depending on the state of the headset.

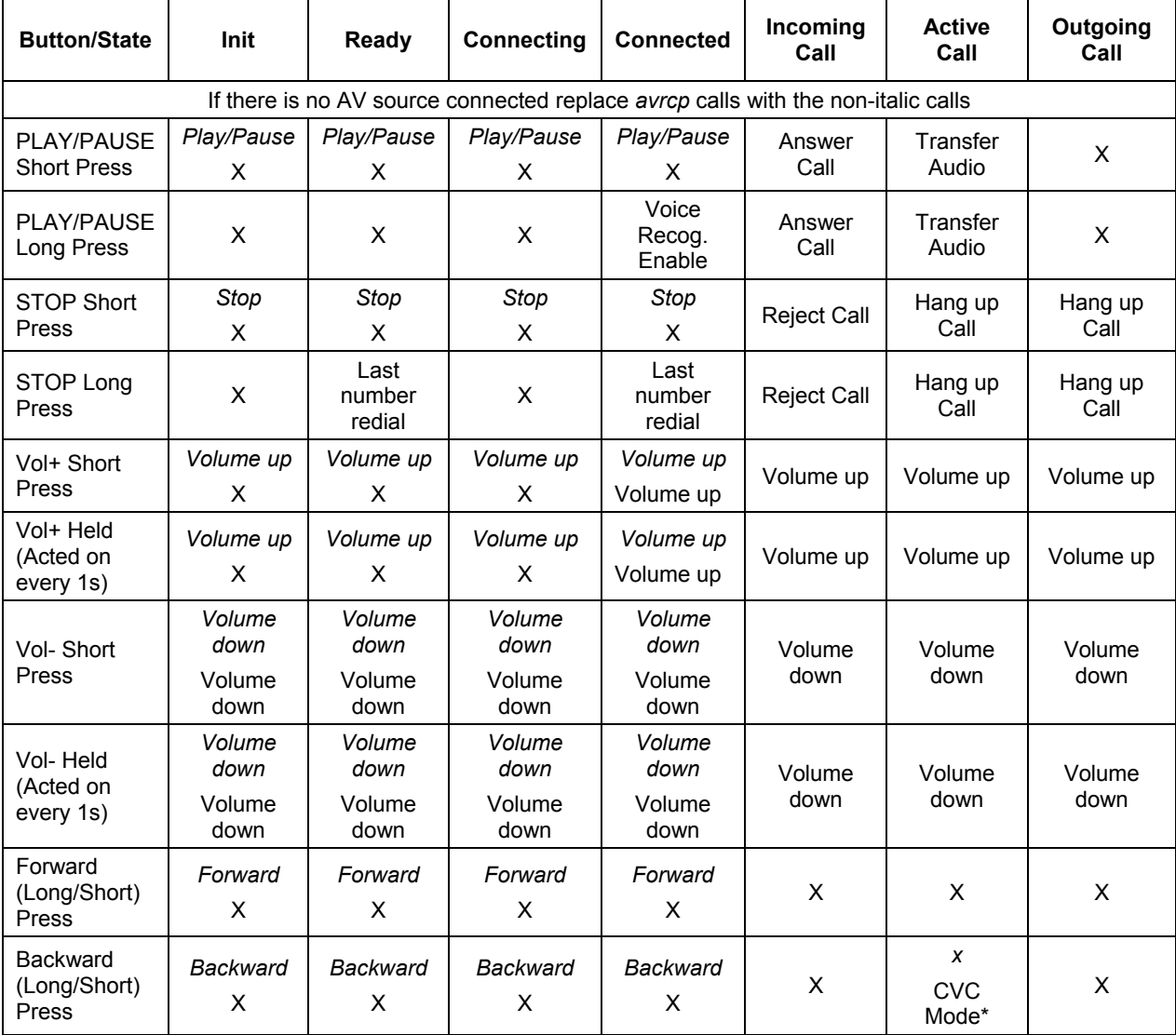

Table entries in *italic* describe the button functionality assuming an active AV stream.

#### **Table 7.2: Button Functionality in HFP Mode**

**CVC Mode\*** If CVC is compiled in the application, with each short button press the software toggles between HF, NR and PSTHRGH modes. This button is only operational if a connection exists and the device is not muted. When operational and the Backward button is pressed, the next mode will be selected and a tone will be played to the loudspeaker. The tone will identify the currently operating mode. The following indicates the tone mapping.

**1 Beep, HF mode:** Hands-Free is the combination of an AEC (Acoustic Echo Canceller with microphone Noise Reduction). Default mode for CVC. **2 Beeps, NR mode:** Noise Reduction to the microphone send-out signal.

**3 Beeps, PSTHRGH mode:** Pass through mode where the audio is routed through the Kalimba, disabling Hands-free, effectively bypassing any audio processing.

<span id="page-19-0"></span>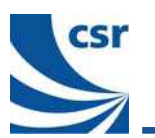

### **7.3.3 HSP + AV**

[Table 7.3](#page-19-0) shows how the buttons operate while the headset is in HSP Mode. It shows how the buttons operate depending upon the state of the headset.

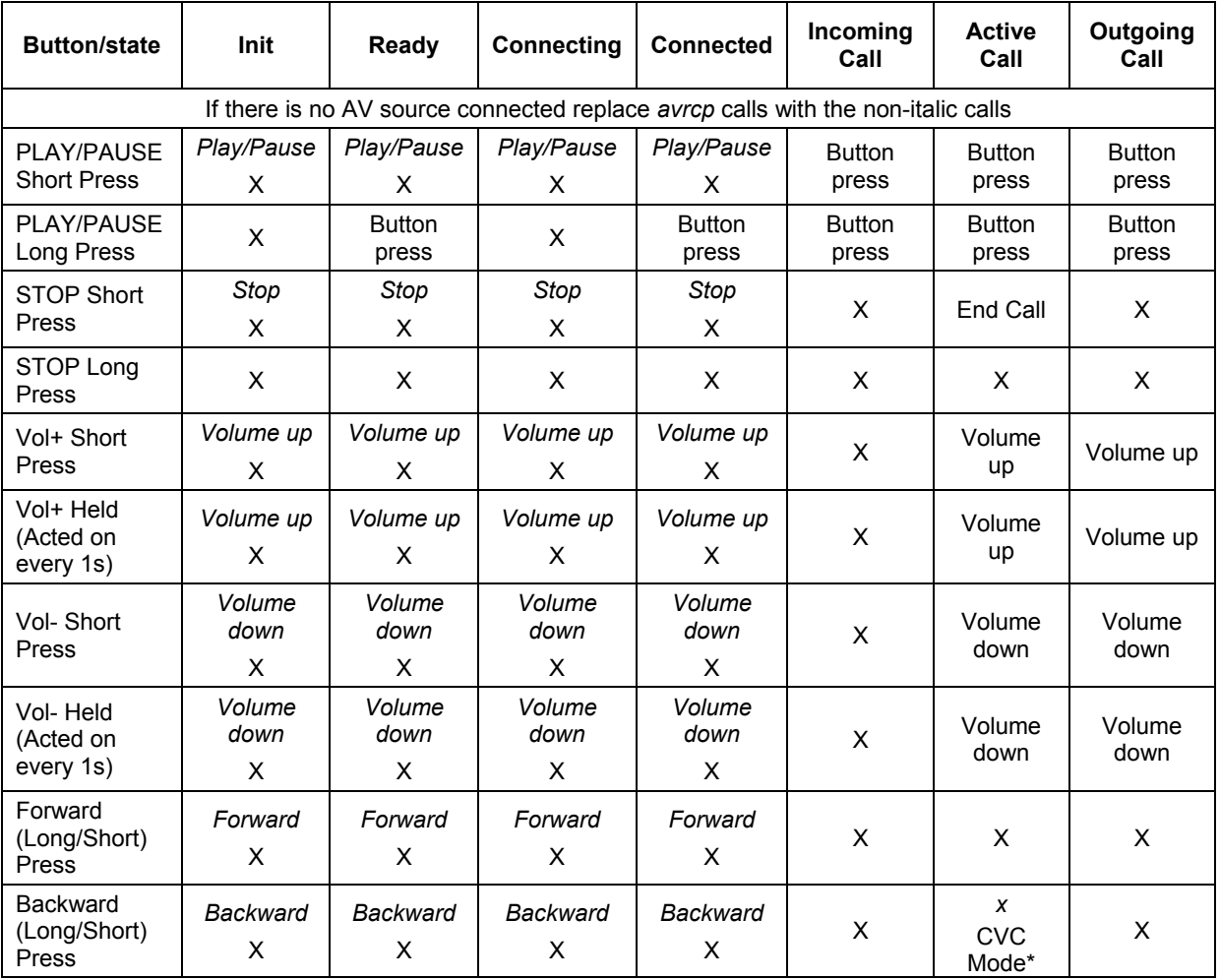

Table entries in *italic* describe the button functionality assuming an active AV stream.

#### **Table 7.3: Button Functionality in HSP Mode**

**CVC Mode\*** If CVC is compiled in the application, with each short button press the software toggles between HF, NR and PSTHRGH modes. This button is only operational if a connection exists and the device is not muted. When operational and the Backward button is pressed, the next mode will be selected and a tone will be played to the loudspeaker. The tone will identify the currently operating mode. The following indicates the tone mapping.

- **1 Beep, HF mode:** Hands-Free is the combination of an AEC (Acoustic Echo Canceller with microphone Noise Reduction). Default mode for CVC.
- **2 Beeps, NR mode:** Noise Reduction to the microphone send-out signal.

**3 Beeps, PSTHRGH mode:** Pass through mode where the audio is routed through the Kalimba, disabling Hands-free, effectively bypassing any audio processing.

<span id="page-20-0"></span>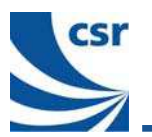

## **8 Decoder behaviour settings**

The codec library contains a range of settings that control the decoding behaviour of the DSP.

The values defined for the variable \$decoder codec stream struc control the user experience, especially when the device is at the extreme limits of Bluetooth range.

The parameters themselves are defined in the \$decoder codec stream struc source code found in  $C:\Bbbk$  apps\av headset hfp\codec decoder.asm. The numerical values can be simply manipulated in the source code to optimise the required.

**Note:** The decoder project must be rebuilt in xIDE when any of these parameter values is changed in the source code. See the xIDE on-line help (DSP Reference guide/File List/codec/stream\_decode) for further explanation.

<span id="page-21-0"></span>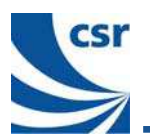

## **Document References**

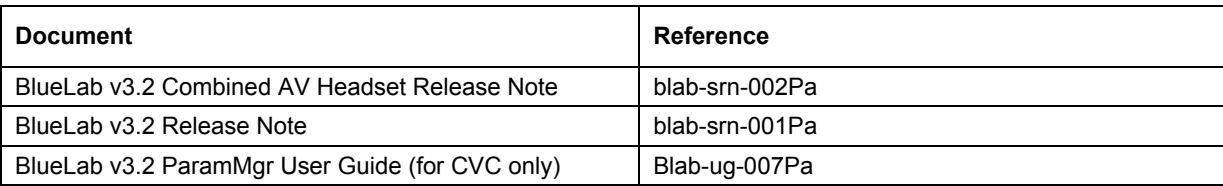

<span id="page-22-0"></span>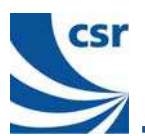

## **Terms and Definitions**

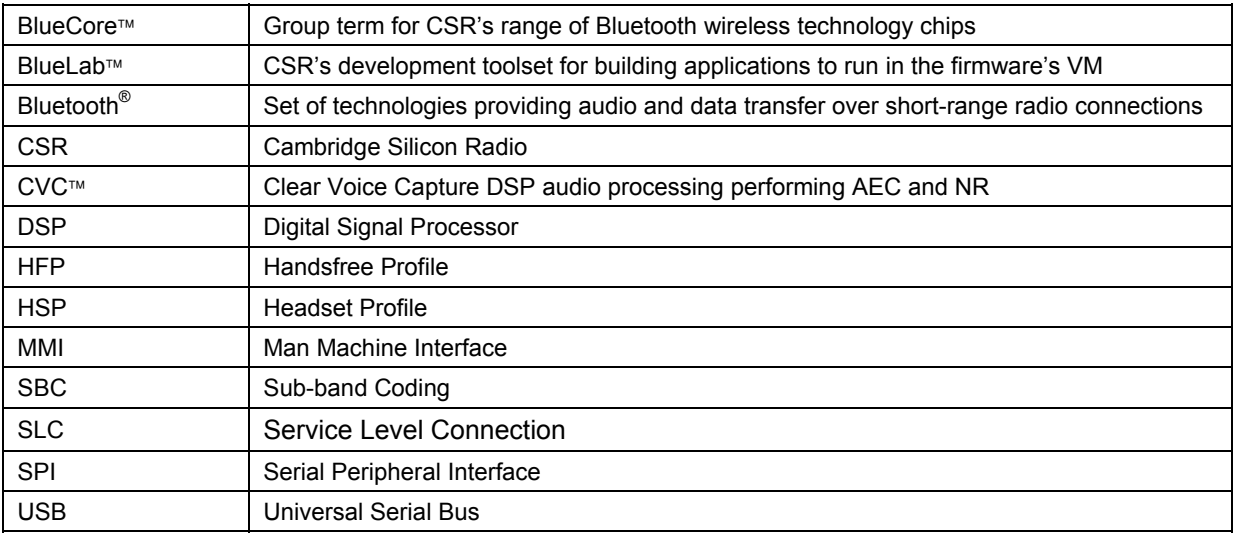

<span id="page-23-0"></span>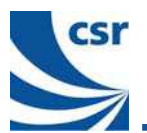

## **Document History**

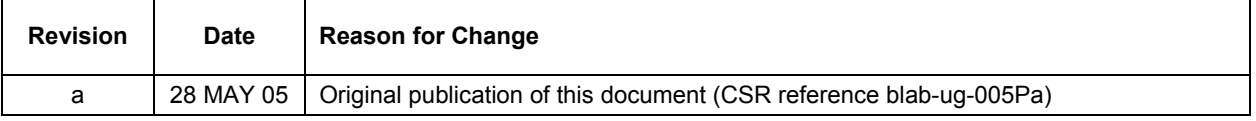

# **BlueLab v3.2™**

## **Combined AV Headset User Guide**

## **blab-ug-005Pa**

## **May 2005**

Unless otherwise stated, words and logos marked with ™ or ® are trademarks registered or owned by Cambridge Silicon Radio Limited or its affiliates. Bluetooth® and the Bluetooth logos are trademarks owned by Bluetooth SIG, Inc. and licensed to CSR. Other products, services and names used in this document may have been trademarked by their respective owners.

The publication of this information does not imply that any license is granted under any patent or other rights owned by Cambridge Silicon Radio Limited.

CSR reserves the right to make technical changes to its products as part of its development programme.

While every care has been taken to ensure the accuracy of the contents of this document, CSR cannot accept responsibility for any errors.

CSR's products are not authorised for use in life-support or safety-critical applications.